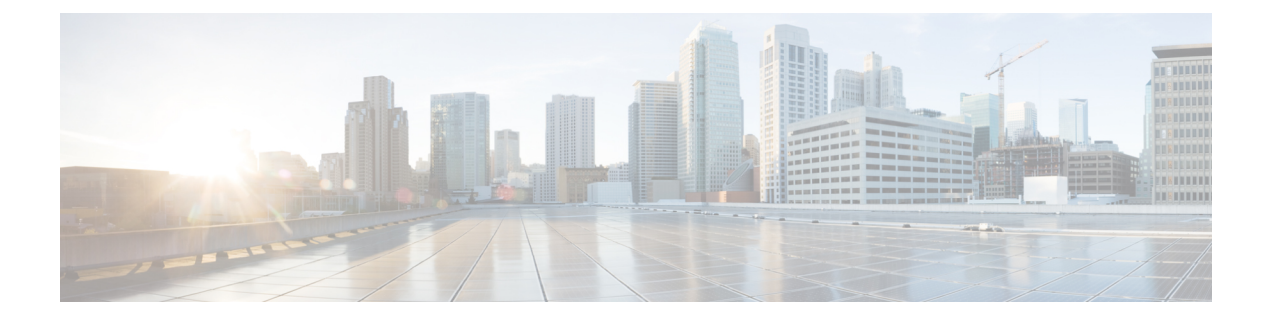

# **S/MIME** セキュリティ サービス

この章は、次の項で構成されています。

- S/MIME セキュリティ [サービスの概要](#page-0-0) (1 ページ)
- E メール セキュリティ [アプライアンスでの](#page-1-0) S/MIME セキュリティ サービス (2 ページ)
- S/MIME [を使用した発信メッセージの署名、暗号化、または署名と暗号化](#page-4-0) (5 ページ)
- S/MIME [を使用した着信メッセージの検証、復号、または復号と検証](#page-16-0) (17 ページ)
- S/MIME [証明書の要件](#page-22-0) (23 ページ)
- [公開キーの管理](#page-24-0) (25 ページ)

# <span id="page-0-0"></span>**S/MIME** セキュリティ サービスの概要

Secure/Multipurpose Internet Mail Extensions (S/MIME) は、安全な検証済みの電子メール メッ セージを送受信するための標準ベースの方式です。S/MIMEでは、公開/秘密キーのペアを使用 してメッセージを暗号化または署名します。この方法により、

- メッセージが暗号化されている場合、メッセージ受信者のみが暗号化されたメッセージを 開くことができます。
- メッセージが署名されている場合、メッセージ受信者は送信者のドメインのアイデンティ ティを検証して、転送中にメッセージが変更されていないことを確信できます。

S/MIME の詳細については、次の RFC を確認してください。

- RFC 5750: Secure/Multipurpose Internet Mail Extensions (S/MIME) Version 3.2 Certificate Handling
- RFC 5751: Secure/Multipurpose Internet Mail Extensions (S/MIME) Version 3.2 Message Specification
- RFC 3369: Cryptographic Message Syntax

# <span id="page-1-0"></span>**E**メールセキュリティアプライアンスでの**S/MIME**セキュ リティ サービス

組織では、すべてのエンドユーザが独自の証明書を所有していなくても、S/MIMEを使用して 安全に通信したいと考えています。このような組織に対して E メール セキュリティ アプライ アンスは、個々のユーザではなく組織を識別する証明書を使用して、ゲートウェイ レベルで S/MIME セキュリティ サービス(署名、暗号化、検証および復号化)をサポートします。、

E メール セキュリティアプライアンスは、Business-to-Business (B2B) および Business-to-Consumer(B2C)シナリオに次の S/MIME セキュリティ サービスを提供します。

- S/MIME を使用したメッセージの署名、暗号化、または署名と暗号化S/MIME [を使用した](#page-4-0) 発信メッセージの署名、暗号化、または署名と暗号化 (5ページ) を参照してください。
- S/MIME を使用したメッセージの検証、復号化、または復号化と検証S/MIME [を使用した](#page-16-0) [着信メッセージの検証、復号、または復号と検証](#page-16-0) (17 ページ)を参照してください。

#### 関連項目

• S/MIME セキュリティ [サービスのしくみについて](#page-1-1) (2 ページ)

## <span id="page-1-1"></span>**S/MIME** セキュリティ サービスのしくみについて

- シナリオ: [Business-to-Business](#page-2-0) (B2B) (3 ページ)
- シナリオ:[Business-to-Consumer](#page-3-0) (4 ページ)

#### <span id="page-2-0"></span>シナリオ:**Business-to-Business**(**B2B**)

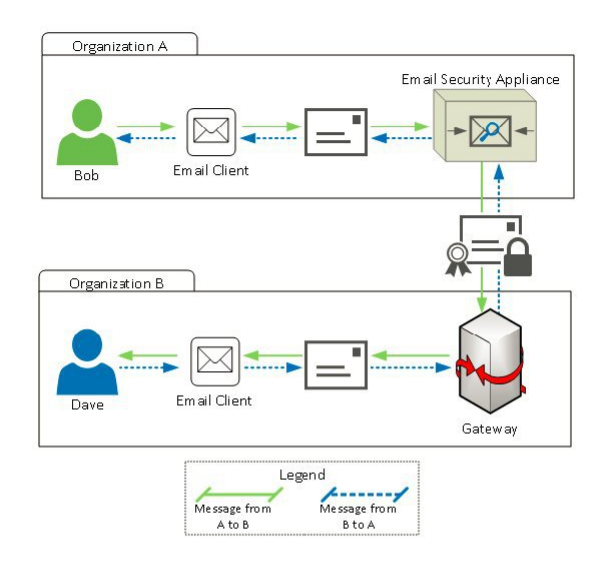

企業AとBは、両社の間でやり取りするすべてのメッセージを、S/MIMEを使用して署名およ び暗号化したいと考えています。企業 A は、ゲートウェイ レベルで S/MIME セキュリティ サービスを実行するように E メール セキュリティ アプライアンスを設定しています。企業 B は、ゲートウェイ レベルで S/MIME セキュリティ サービスを実行するようにサードパーティ アプリケーションを設定しています。

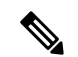

(注)

現在の例では、企業 B はサードパーティ アプリケーションを使用して S/MIME セキュリティ サービスを実行していると仮定します。実際には、これはゲートウェイ レベルで S/MIME セ キュリティ サービスを実行できる任意のアプリケーションまたはアプライアンス (E メール セキュリティアプライアンスを含む)になります。

#### 企業 **A** が企業 **B** にメッセージを送信:

- 1. Bob (企業 A) は電子メール クライアントを使用して、未署名の暗号化されていないメッ セージを Dave (企業 B) に送信します。
- **2.** 企業 A の E メール セキュリティ アプライアンスは、メッセージを署名および暗号化して 企業 B に送信します。
- **3.** 企業Bのゲートウェイで、サードパーティアプリケーションはメッセージを復号化および 検証します。
- **4.** Dave は暗号化されていない未署名のメッセージを受信します。

#### 企業 **B** が企業 **A** にメッセージを送信:

- 1. Dave (企業B) は電子メールクライアントを使用して、未署名の暗号化されていないメッ セージを Bob (企業 A)に送信します。
- **2.** 企業Bのゲートウェイで、サードパーティアプリケーションはメッセージを署名および暗 号化して企業 A に送信します。
- **3.** 企業 A の E メール セキュリティ アプライアンスは、メッセージを復号化および検証しま す。
- **4.** Bob は暗号化されていない未署名のメッセージを受信します。

### <span id="page-3-0"></span>シナリオ:**Business-to-Consumer**

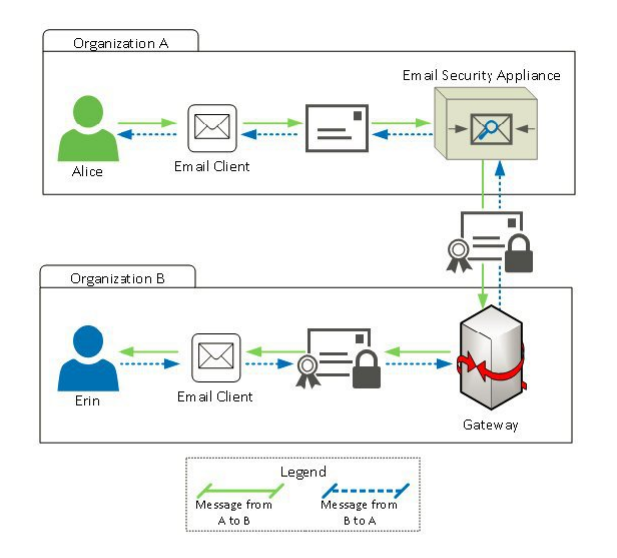

企業AとBは、両社の間でやり取りするすべてのメッセージを、S/MIMEを使用して署名およ び暗号化したいと考えています。企業 A は、ゲートウェイ レベルで S/MIME セキュリティ サービスを実行するように E メール セキュリティ アプライアンスを設定しています。企業 B は、すべてのユーザの電子メール クライアントを、S/MIME セキュリティ サービスを実行す るように設定しています。

企業 **A** が企業 **B** にメッセージを送信:

- 1. Alice (企業A)は電子メールクライアントを使用して、未署名の暗号化されていないメッ セージを Erin(企業 B)に送信します。
- **2.** 企業 A の E メール セキュリティ アプライアンスは、メッセージを署名および暗号化して 企業 B に送信します。
- **3.** 企業 B の電子メール クライアントは、メッセージを復号化および検証して Erin に表示し ます。

#### 企業 **B** が企業 **A** にメッセージを送信:

- 1. Erin (企業 B) は電子メール クライアントを使用し、メッセージを署名および暗号化して Alice (企業 A)に送信します。
- **2.** 企業 A の E メール セキュリティ アプライアンスは、メッセージを復号化および検証しま す。
- **3.** Alice は暗号化されていない未署名のメッセージを受信します。

# <span id="page-4-0"></span>**S/MIME**を使用した発信メッセージの署名、暗号化、また は署名と暗号化

- E メール セキュリティ アプライアンスでの S/MIME [署名および暗号化ワークフロー](#page-4-1) (5 [ページ\)](#page-4-1)
- S/MIME [を使用して発信メッセージの署名、暗号化、または署名と暗号化を行う方法](#page-5-0) ( 6 [ページ\)](#page-5-0)
- S/MIME [署名用の証明書の設定](#page-7-0) (8 ページ)
- S/MIME [暗号化用の公開キーの設定](#page-9-0) (10 ページ)
- S/MIME [送信プロファイルの管理](#page-11-0) (12 ページ)
- [署名、暗号化、または署名と暗号化を行うメッセージの決定](#page-14-0) (15 ページ)
- [コンテンツフィルタを使用したメッセージの署名、暗号化、または署名と暗号化および即](#page-14-1) 時配信 (15 [ページ\)](#page-14-1)
- [コンテンツフィルタを使用した配信時のメッセージの署名、暗号化、または署名と暗号化](#page-15-0)  $(16 \sim -\gamma)$

(注)

E メール セキュリティ アプライアンスを使用して、発信および着信メッセージの署名、暗号 化、および署名と暗号化を行うことができます。

# <span id="page-4-1"></span>**E** メール セキュリティ アプライアンスでの **S/MIME** 署名および暗号化 ワークフロー

• S/MIME [署名ワークフロー](#page-5-1) (6 ページ)

• S/MIME [暗号化ワークフロー](#page-5-2) (6 ページ)

#### <span id="page-5-1"></span>**S/MIME** 署名ワークフロー

次のプロセスでは、E メール セキュリティ アプライアンスで S/MIME 署名を実行する方法に ついて説明します。

- **1.** メッセージにハッシュアルゴリズムを適用して、メッセージダイジェストを作成します。
- **2.** アプライアンスのS/MIME証明書の秘密キーを使用して、メッセージダイジェストを暗号 化します。
- **3.** 暗号化されたメッセージダイジェストおよびアプライアンスのS/MIME証明書の公開キー を使用して、PKCS7 署名を作成します。
- **4.** メッセージに PKCS7 署名を添付して、メッセージに署名します。
- **5.** 署名されたメッセージを受信者に送信します。

#### <span id="page-5-2"></span>**S/MIME** 暗号化ワークフロー

次のプロセスでは、E メール セキュリティ アプライアンスで S/MIME 暗号化を実行する方法 について説明します。

- **1.** 疑似乱数セッション キーを作成します。
- **2.** セッション キーを使用してメッセージ本文を暗号化します。
- 3. 受信者(ゲートウェイまたはコンシューマ)の S/MIME 証明書の公開キーを使用して、 セッション キーを暗号化します。
- **4.** 暗号化されたセッション キーをメッセージに添付します。
- **5.** 暗号化されたメッセージを受信者に送信します。

アプライアンスでPXEおよびS/MIME暗号化がイネーブルになっている場合、Eメールセキュ リティ アプライアンスはまず S/MIME を使用し、次に PXE を使用してメッセージを暗号化し ます。 (注)

# <span id="page-5-0"></span>**S/MIME** を使用して発信メッセージの署名、暗号化、または署名と暗 号化を行う方法

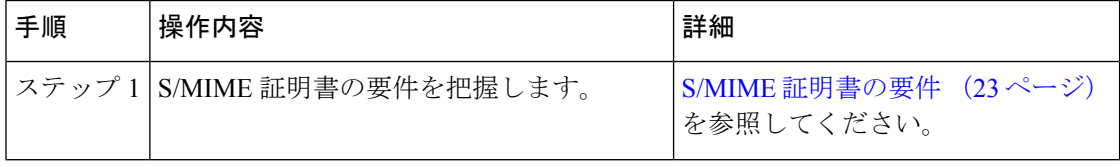

Ι

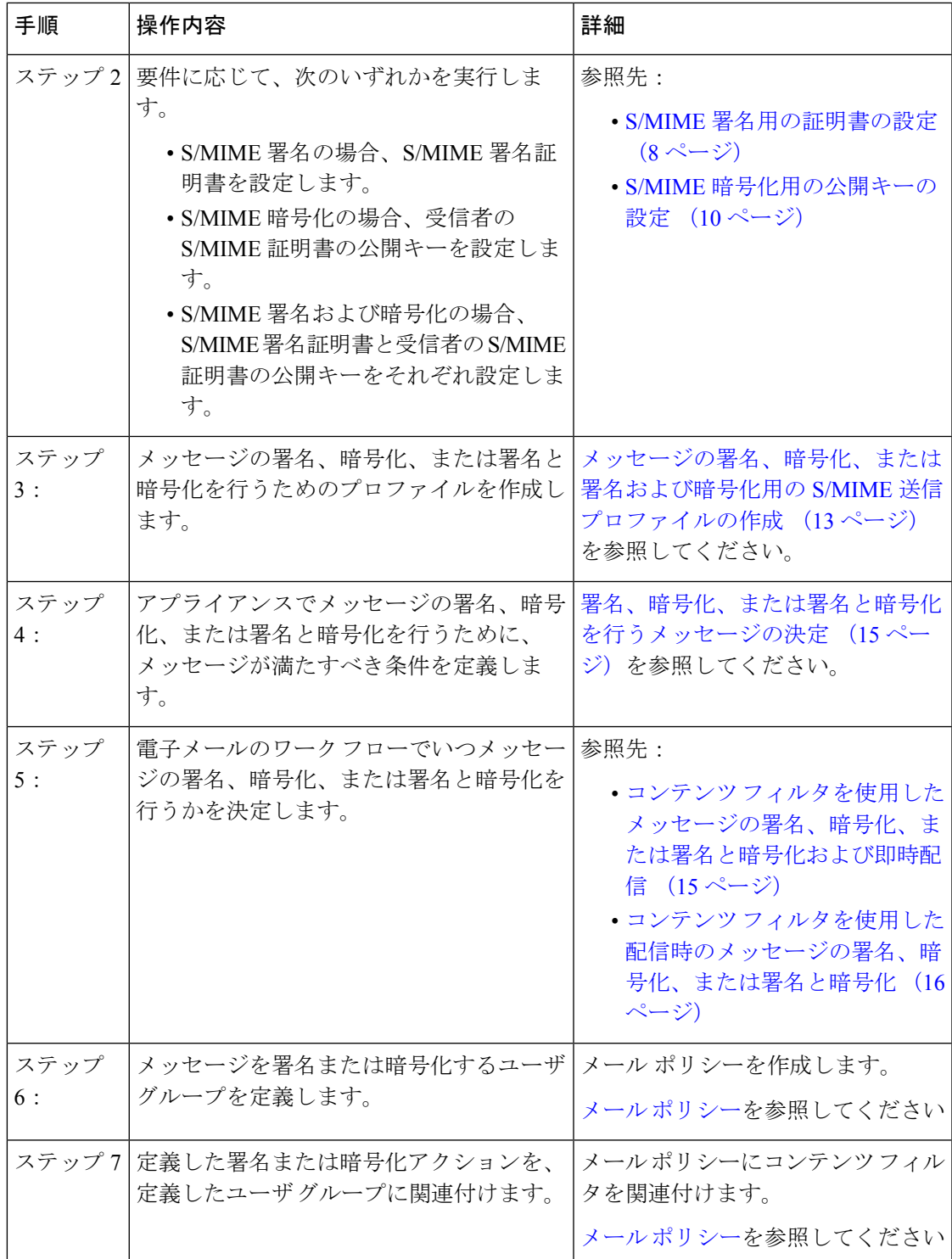

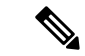

CLIを使用してS/MIME署名、暗号化、または署名と暗号化を実行する場合は、**smimeconfig** コマンドを使用します。『*CLI Reference Guide for AsyncOS for Cisco Email Security Appliances*』 を参照してください。 (注)

### <span id="page-7-0"></span>**S/MIME** 署名用の証明書の設定

メッセージに署名するための S/MIME 証明書を設定する必要があります。E メール セキュリ ティ アプライアンスでは、次のいずれかの方法を使用して S/MIME 署名証明書を設定できま す。

- アプライアンスを使用して自己署名 S/MIME 証明書を作成します。[自己署名](#page-7-1) S/MIME 証明 書の作成 (8[ページ\)を](#page-7-1)参照してください。
- 既存の S/MIME 証明書をアプライアンスにインポートします。S/MIME [署名証明書のイン](#page-9-1) ポート (10 [ページ\)を](#page-9-1)参照してください。

署名されたメッセージを企業内のユーザに送信、またはテスト環境で送信するには、自己署名 S/MIME 証明書を使用することが推奨されます。署名されたメッセージを外部ユーザに送信、 または実稼働環境で送信するには、信頼できる CA から取得した有効な S/MIME 証明書を使用 します。 (注)

S/MIMEの証明書要件については、S/MIME証明書の要件 (23ページ)を参照してください。

#### <span id="page-7-1"></span>自己署名 **S/MIME** 証明書の作成

Web インターフェイスまたは CLI を使用して、RFC 5750 (Secure/Multipurpose Internet Mail Extensions (S/MIME) Version 3.2 - Certificate Handling) に準拠する自己署名 S/MIME 証明書を生 成できます。

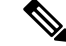

署名されたメッセージを企業内のユーザに送信、またはテスト環境で送信するには、自己署名 S/MIME 証明書を使用することが推奨されます。 (注)

- ステップ1 [ネットワーク (Network) ] > [証明書 (Certificates) ] をクリックします。
- ステップ2 [証明書の追加 (Add Certificate) 1をクリックします。
- ステップ **3** [自己署名S/MIME証明書の作成(Create Self-Signed S/MIME Certificate)] を選択します。
- ステップ **4** 自己署名証明書に、次の情報を入力します。

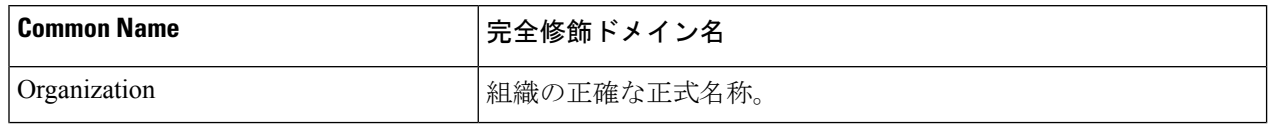

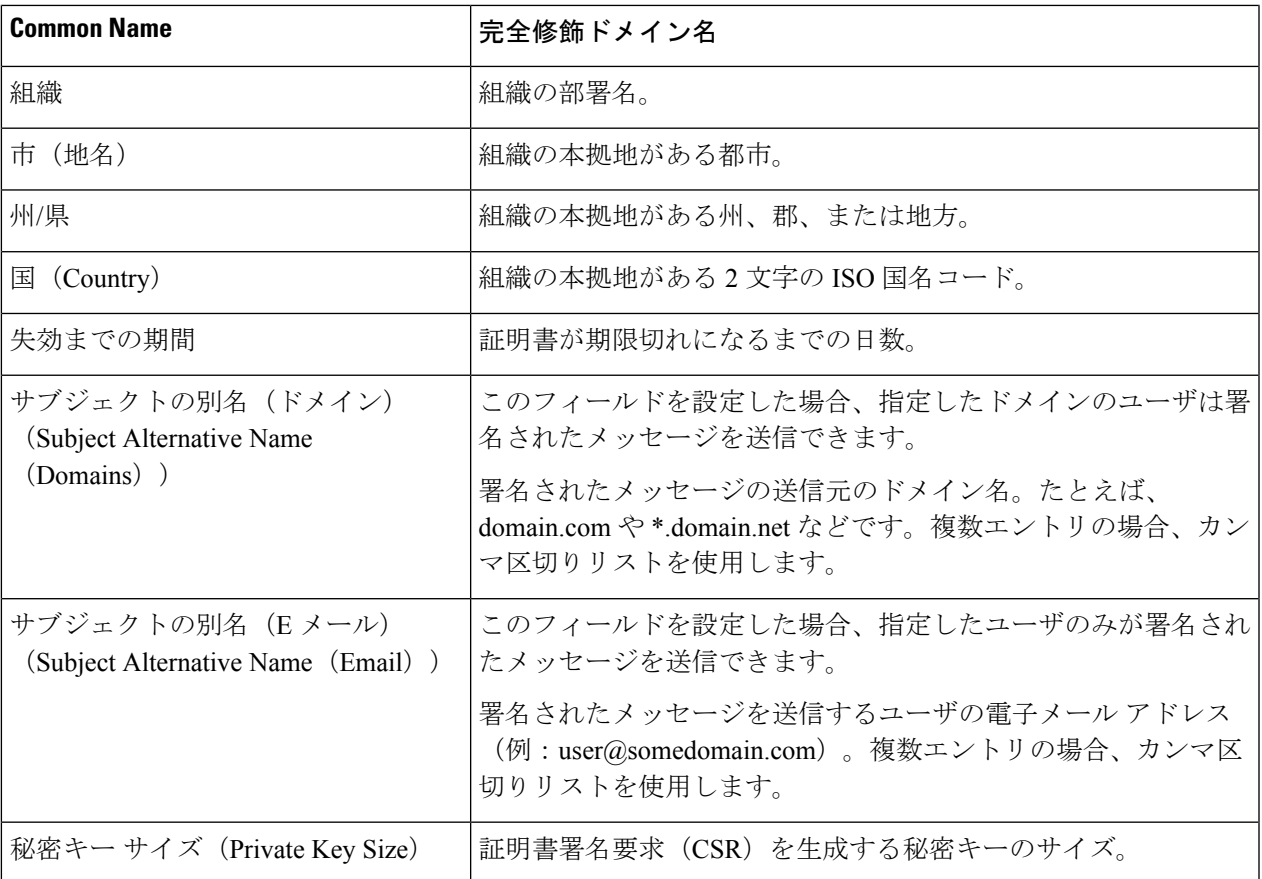

S/MIME 署名証明書には、サブジェクトの別名(ドメイン)とサブジェクトの別名(Eメール) の両方を含めることができます。 (注)

ステップ **5** [次へ(Next)] をクリックして、証明書および署名情報を確認します。

ステップ **6** 要件に応じて、次を実行します。

• 証明書の名前を入力します。

• 自己署名証明書のCSRを認証局に送信する場合、[証明書署名要求をダウンロード(DownloadCertificate Signing Request)] をクリックしてローカルまたはネットワーク マシンに PEM 形式で CSR を保存しま す。

ステップ7 変更を送信し、保存します。

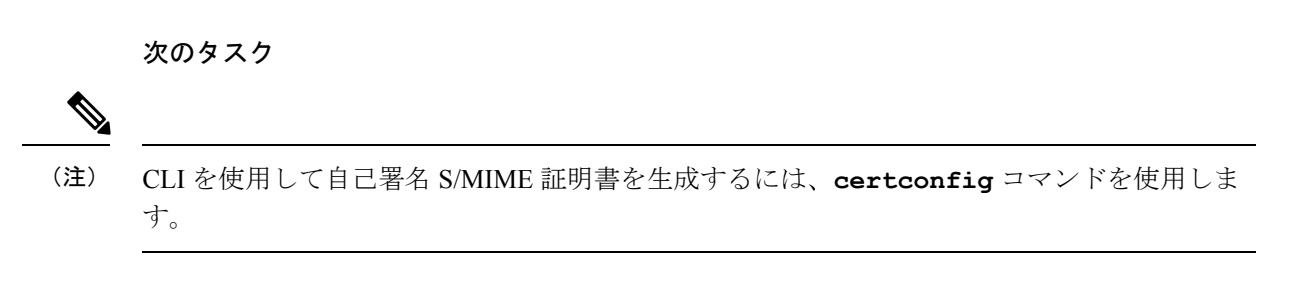

#### <span id="page-9-1"></span>**S/MIME** 署名証明書のインポート

メッセージに署名するためのS/MIME証明書がすでにある場合、インポートしてアプライアン スに追加できます。

#### はじめる前に

インポートする S/MIME 証明書が、S/MIME [証明書の要件](#page-22-0) (23ページ)に記載されている要 件を満たしていることを確認します。

- ステップ **1** [ネットワーク(Network)] > [証明書(Certificates)] をクリックします。
- ステップ2 [証明書の追加 (Add Certificate) ] をクリックします。
- ステップ3 [証明書のインポート (Import Certificate) 1を選択します。
- ステップ **4** ネットワーク上またはローカル マシンの証明書ファイルへのパスを入力します。
- ステップ **5** ファイルのパスフレーズを入力します。
- ステップ **6** [次へ(Next)] をクリックして証明書の情報を表示します。
- ステップ7 証明書の名前を入力します。
- ステップ **8** 変更を送信し、保存します。

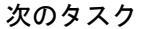

$$
\alpha
$$

(注) CLIを使用してS/MIME証明書をインポートするには、**certconfig**コマンドを使用します。

### <span id="page-9-0"></span>**S/MIME** 暗号化用の公開キーの設定

メッセージを暗号化するには、受信者のS/MIME証明書の公開キーをアプライアンスに追加す る必要があります。組織のポリシーおよびプロセスに応じて、次のいずれかの方法を使用して 公開キーをアプライアンスに追加できます。

• 受信者に、電子メールなどの電子チャネルを使用して公開キーを送信するよう要求しま す。その後、Web インターフェイスまたは CLI を使用して公開キーを追加できます。

公開キーを追加する手順については、S/MIME [暗号化用の公開キーの追加](#page-10-0) (11 ページ) を参照してください。

• WebインターフェイスまたはCLIを使用して公開キーの収集をイネーブルにし、受信者に 署名されたメッセージを送信するよう要求します。E メール セキュリティ アプライアン スでは、署名されたメッセージから公開キーを収集できます。

署名された着信メッセージから公開キーを収集する方法については、[公開キーの収集](#page-10-1) ( 11 [ページ\)](#page-10-1)を参照してください。

#### <span id="page-10-0"></span>**S/MIME** 暗号化用の公開キーの追加

#### はじめる前に

- 公開キーがS/MIME [証明書の要件](#page-22-0) (23 ページ)に説明されている要件を満たしているこ とを確認します。
- 公開キーが PEM 形式であることを確認します。
- ステップ **1** [メール ポリシー(Mail Policies)] > [公開キー(Public Keys)] をクリックします。
- ステップ **2** [公開キーを追加(Add Public Key)] をクリックします。
- ステップ **3** 公開キーの名前を入力します。
- ステップ **4** 公開キーを入力します。
- ステップ **5** 変更を送信し、保存します。

#### 次のタスク

(注) CLI を使用して公開キーを追加するには、**smimeconfig** コマンドを使用します。

#### <span id="page-10-2"></span>**S/MIME** 収集済み公開キー

公開キーを着信S/MIME署名済みメッセージから取得(収集)し、収集したキーを使用して暗 号化済みメッセージを収集したキーの所有者(ビジネスまたはコンシューマ)に送信するよう に、E メール セキュリティ アプライアンスを設定できます。

公開キーの収集は、メール フロー ポリシーでイネーブルにできます。収集したすべての公開 キーは、[S/MIME収集済み公開キー (S/MIME Harvested Public Key) 1ページに表示されます。

#### 関連項目

• [公開キーの収集](#page-10-1) (11 ページ)

#### <span id="page-10-1"></span>公開キーの収集

公開キーを着信S/MIME署名済みメッセージから取得(収集)し、これを使用して暗号化済み メッセージを収集したキーの所有者(ビジネスまたはコンシューマ)に送信するように、E メール セキュリティ アプライアンスを設定できます。

(注) デフォルトでは、期限切れまたは自己署名 S/MIME 証明書の公開キーは収集されません。

はじめる前に

送信者の S/MIME 証明書の公開キーが、S/MIME [証明書の要件](#page-22-0) (23 ページ)に説明されてい る要件を満たしていることを確認します。

- ステップ **1** [メール ポリシー(Mail Policies)] > [メール フロー ポリシー(Mail Flow Policies)] をクリックします。
- ステップ2 新しいメール フロー ポリシーを作成するか、既存のポリシーを変更します。
- ステップ **3** [セキュリティサービス(Security Features)] セクションまでスクロールします。
- ステップ **4** [S/MIME 公開キーの収集(S/MIME Public Key Harvesting)] で以下を実行します。
	- S/MIME 公開キーの収集をイネーブルにします。
	- (任意)署名された着信メッセージの検証に失敗した場合、公開キーを収集するかどうかを選択しま す。
	- (任意)更新された公開キーを収集するかどうかを選択します。
	- 48時間以内に同じドメインまたはメッセージから複数の更新された公開キーを受信すると、アプ ライアンスは警告アラートを送信します。 (注)

ステップ5 変更を送信し、保存します。

次のタスク

アプライアンス上の、収集された公開キーのリポジトリのサイズは 512 MB です。リポジトリ が一杯になると、E メール セキュリティ アプライアンスにより未使用の公開キーが自動的に 削除されます。 (注)

CLI を使用してキーの収集をイネーブルにするには、**listenerconfig** コマンドを使用しま す。

#### 次のステップ

署名されたメッセージを E メール セキュリティ アプライアンスの管理者に送信するよう、受 信者に要求します。E メール セキュリティ アプライアンスは、署名されたメッセージから公 開キーを収集し、[メールポリシー (Mail Policies) 1>[収集済み公開キー (Harvested Public Keys)] ページに表示します。

#### 関連項目

• S/MIME [収集済み公開キー](#page-10-2) (11 ページ)

## <span id="page-11-0"></span>**S/MIME** 送信プロファイルの管理

S/MIME 送信プロファイルでは、次のようなパラメータを定義できます。

- 署名、暗号化など、使用する S/MIME モード。
- 署名を行うための S/MIME 証明書
- 不透明、分離など、使用する S/MIME 署名モード。
- 受信者のS/MIME証明書の公開キーをアプライアンスで利用できない場合に実行するアク ション。

たとえば、ある組織に送信するメッセージはすべて署名済みである必要があり、別の組織に送 信するメッセージはすべて署名済みかつ暗号化済みである必要があるとします。このシナリオ では、署名のみ、および署名および暗号化の2つの送信プロファイルを作成する必要がありま す。

Web インターフェイスまたは CLI を使用して、S/MIME 送信プロファイルを作成、編集、削 除、インポート、エクスポート、および検索できます。

関連項目

- [メッセージの署名、暗号化、または署名および暗号化用の](#page-12-0)S/MIME送信プロファイルの作 成 (13 [ページ\)](#page-12-0)
- S/MIME [送信プロファイルの編集](#page-14-2) (15 ページ)

### <span id="page-12-0"></span>メッセージの署名、暗号化、または署名および暗号化用の **S/MIME** 送信プロファイルの 作成

ステップ **1** [メール ポリシー(Mail Policies)] > [送信プロファイル(Sending Profiles)] をクリックします。

- ステップ2 [プロファイルを追加 (Add Profile) ] をクリックします。
- ステップ **3** 次のフィールドを設定します。

**S/MIME**プロファイル名 送信プロファイルの名前を入力します。 S/MIME モードを選択します。値は次のとおりです。 • 署名 • 暗号化 • 署名/暗号化(Sign/Encrypt)。署名してから暗号化します • 3 倍 (Triple)。署名、暗号化してから再度署名します [署名 (Sign) ]、[署名/暗号化 (Sign/Encrypt) ] または [3 倍 (Triple) ] のいずれかの S/MIME モードを使用している場合、署名に失敗すると メッセージはバウンスされます。 (注) S/MIME モード (S/MIME Mode) 使用する署名付き証明書を選択します。 このフィールドを設定する必要があるのは、[署名 (Sign) 1、[署名/暗 号化 (Sign/Encrypt) ]または[3倍 (Triple) ]のいずれかの S/MIMEモー ドを選択した場合のみです。 (注) 署名付き証明書 (Signing Certificate)

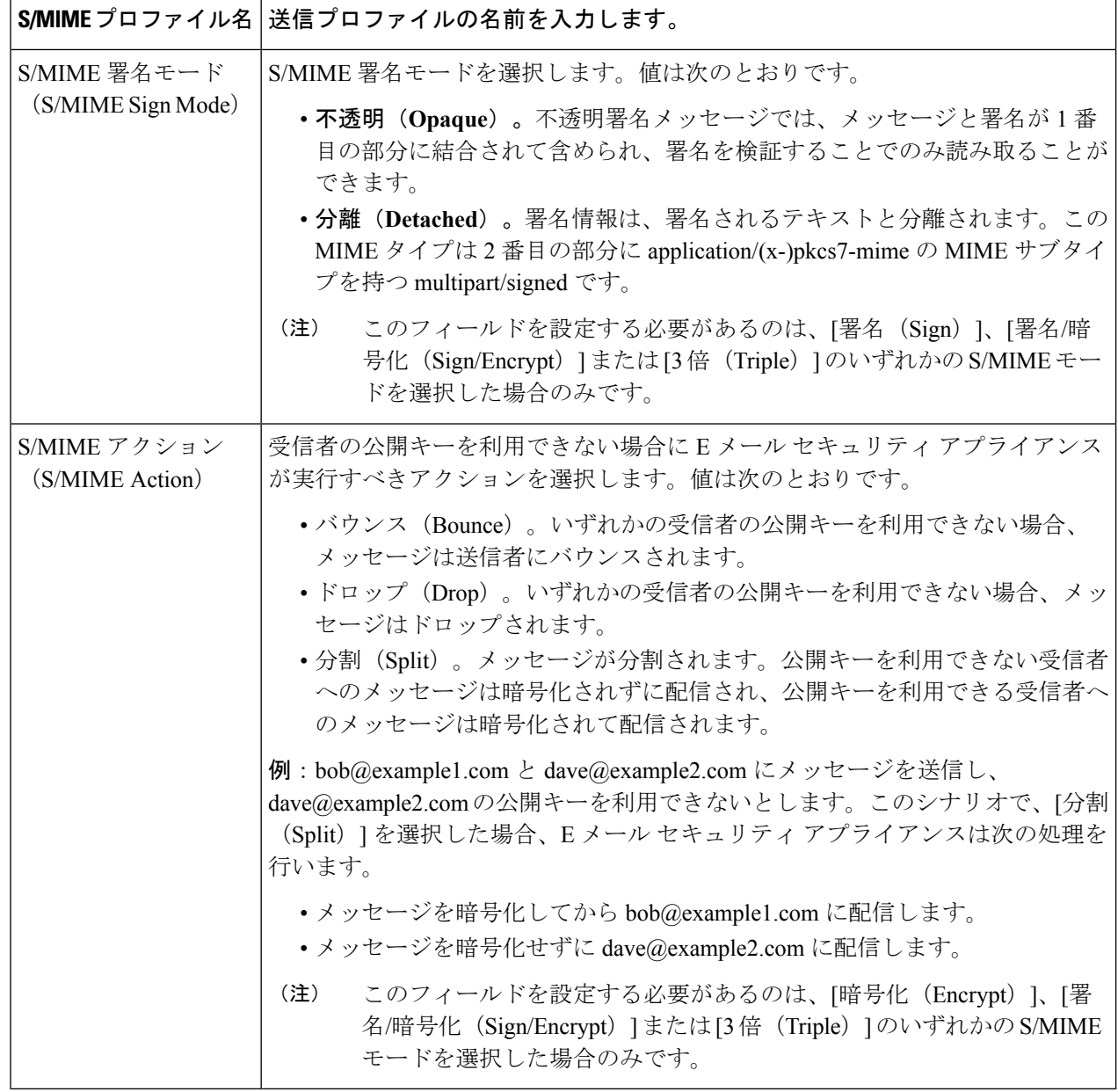

ステップ **4** 変更を送信し、保存します。

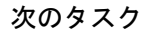

 $\mathscr{P}$ 

(注) CLI を使用して送信プロファイルを作成するには、**smimeconfig** コマンドを使用します。

#### <span id="page-14-2"></span>**S/MIME** 送信プロファイルの編集

- ステップ **1** [メール ポリシー(Mail Policies)] > [送信プロファイル(Sending Profiles)] をクリックします。
- ステップ **2** 変更する送信プロファイルをクリックします。
- ステップ **3** [メッセージの署名、暗号化、または署名および暗号化用の](#page-12-0)S/MIME送信プロファイルの作成(13ページ) に説明されているように、フィールドを編集します。
- <span id="page-14-0"></span>ステップ **4** 変更を送信し、保存します。

### 署名、暗号化、または署名と暗号化を行うメッセージの決定

送信プロファイルを作成したら、署名、暗号化、または署名と暗号化を行うメッセージを決定 する発信コンテンツ フィルタを作成する必要があります。コンテンツ フィルタは、発信電子 メールをスキャンしてメッセージが指定された条件に一致するか判断します。コンテンツフィ ルタによってメッセージが条件に一致すると判断されたら、E メール セキュリティ アプライ アンスはメッセージの署名、暗号化、または署名と暗号化を行います。

#### 関連項目

• [コンテンツに基づくメッセージのフィルタリング方法](b_ESA_Admin_Guide_11_5_chapter11.pdf#nameddest=unique_519)

# <span id="page-14-1"></span>コンテンツフィルタを使用したメッセージの署名、暗号化、または署 名と暗号化および即時配信

#### はじめる前に

コンテンツ フィルタの条件を作成する概念を理解します。コンテンツ [フィルタの仕組み](b_ESA_Admin_Guide_11_5_chapter11.pdf#nameddest=unique_506)を参 照してください。

- ステップ **1** [メールポリシー(MailPolicies)] > [発信コンテンツフィルタ(OutgoingContentFilters)]に移動します。
- ステップ **2** [フィルタ(Filters)] セクションで、[フィルタを追加(Add Filter)] をクリックします。
- ステップ **3** [条件(Conditions)] セクションで、[条件を追加(Add Condition)] をクリックします。
- ステップ **4** 署名、暗号化、または署名と暗号化を行うメッセージをフィルタリングする条件を追加します。たとえ ば、機密資料を暗号化するために、件名または本文に特定の単語またはフレーズ(「Confidential」など) を含むメッセージを識別する条件を追加できます。
- ステップ **5** [OK] をクリックします。
- ステップ **6** [アクション(Actions)] セクションで、[アクションを追加(Add Action)] をクリックします。
- ステップ **7** [アクションを追加(Add Action)] リストから [S/MIME 署名/暗号化(最終アクション)(S/MIME Sign/Encrypt (Final Action))] を選択します。
- ステップ **8** コンテンツ フィルタに関連付ける送信プロファイルを選択します。
- ステップ **9** [OK] をクリックします。
- ステップ **10** 変更を送信し、保存します。

#### 次のタスク

コンテンツ フィルタを追加したら、フィルタを発信メール ポリシーに追加する必要がありま す。組織のニーズに応じて、デフォルトポリシーでコンテンツフィルタをイネーブルにする、 またはフィルタを特定のメール ポリシーに適用することを選択します。メール ポリシーの操 作については、メール [ポリシーの概要](b_ESA_Admin_Guide_11_5_chapter10.pdf#nameddest=unique_479)を参照してください。

# <span id="page-15-0"></span>コンテンツフィルタを使用した配信時のメッセージの署名、暗号化、 または署名と暗号化

配信時にメッセージを署名、暗号化、または署名および暗号化するコンテンツフィルタを作成 します。すなわち、メッセージは次の処理段階に進み、すべての処理が完了したら、メッセー ジは署名、暗号化、または署名および暗号化されて配信されます。

#### はじめる前に

- コンテンツ フィルタの条件を作成する概念を理解します。コンテンツ [フィルタの概要を](b_ESA_Admin_Guide_11_5_chapter11.pdf#nameddest=unique_505) 参照してください。
- ステップ **1** [メールポリシー(MailPolicies)] > [発信コンテンツフィルタ(OutgoingContentFilters)]に移動します。
- ステップ2 [フィルタ (Filters) ] セクションで、[フィルタを追加 (Add Filter) ] をクリックします。
- ステップ **3** [条件(Conditions)] セクションで、[条件を追加(Add Condition)] をクリックします。
- ステップ **4** 署名、暗号化、または署名と暗号化を行うメッセージをフィルタリングする条件を追加します。たとえ ば、機密資料を暗号化するために、件名または本文に特定の単語またはフレーズ(「Confidential」など) を含むメッセージを識別する条件を追加できます。
- ステップ **5** [OK] をクリックします。
- ステップ **6** [アクション(Actions)] セクションで、[アクションを追加(Add Action)] をクリックします。
- ステップ **7** [アクションを追加(Add Action)] リストから [S/MIME 署名/配信時に暗号化(S/MIME Sign/Encrypt on Delivery) 1を選択します。
- ステップ **8** コンテンツ フィルタに関連付ける送信プロファイルを選択します。
- ステップ **9** [OK] をクリックします。
- ステップ **10** 変更を送信し、保存します。

#### 次のタスク

コンテンツ フィルタを追加したら、フィルタを発信メール ポリシーに追加する必要がありま す。組織のニーズに応じて、デフォルトポリシーでコンテンツフィルタをイネーブルにする、

またはフィルタを特定のメール ポリシーに適用することを選択します。メール ポリシーの操 作については、メール [ポリシーの概要を](b_ESA_Admin_Guide_11_5_chapter10.pdf#nameddest=unique_479)参照してください。

# <span id="page-16-0"></span>**S/MIME**を使用した着信メッセージの検証、復号、または 復号と検証

- E メール セキュリティ アプライアンスでの S/MIME [検証およびの復号ワークフロー](#page-16-1) (17 [ページ\)](#page-16-1)
- S/MIMEを使用して着信メッセージの検証、復号、または復号と検証を行う方法 (18ペー [ジ\)](#page-17-0)
- [メッセージを復号するための証明書の設定](#page-18-0) (19 ページ)
- [署名されたメッセージを検証するための公開キーの設定](#page-19-0) (20 ページ)
- S/MIME [復号および検証のイネーブル化](#page-21-0) (22 ページ)
- S/MIME [暗号化済みまたは検証済みメッセージ用のアクションの設定](#page-21-1) (22 ページ)

 $\mathscr{D}_{\mathscr{A}}$ 

E メール セキュリティ アプライアンスの S/MIME セキュリティ サービスを使用して、発信お よび着信メッセージの検証、復号化、または復号化と検証を行うことができます。 (注)

# <span id="page-16-2"></span><span id="page-16-1"></span>**E** メール セキュリティ アプライアンスでの **S/MIME** 検証およびの復号 ワークフロー

- S/MIME [検証ワークフロー](#page-16-2) (17 ページ)
- S/MIME [復号ワークフロー](#page-17-1) (18 ページ)

#### **S/MIME** 検証ワークフロー

次のプロセスでは、E メール セキュリティ アプライアンスで S/MIME 検証を実行する方法に ついて説明します。

- **1.** 署名されたメッセージにハッシュ アルゴリズムを適用して、メッセージ ダイジェストを 作成します。
- **2.** 送信者のS/MIME証明書の公開キーを使用し、署名されたメッセージに添付されたPKCS7 署名を復号化してメッセージ ダイジェストを取得します。
- **3.** 生成されたメッセージ ダイジェストを、署名されたメッセージから取得したメッセージ ダイジェストと比較します。メッセージダイジェストが一致した場合、メッセージは検証 されます。
- **4.** 認証局で送信者ドメインの S/MIME 証明書を検証します。

### <span id="page-17-1"></span>**S/MIME** 復号ワークフロー

次のプロセスでは、E メール セキュリティ アプライアンスで S/MIME 復号化を実行する方法 について説明します。

- **1.** アプライアンスの S/MIME 証明書の秘密キーを使用して、セッション キーを復号化しま す。
- **2.** セッション キーを使用してメッセージ本文を復号化します。

# <span id="page-17-0"></span>**S/MIME** を使用して着信メッセージの検証、復号、または復号と検証 を行う方法

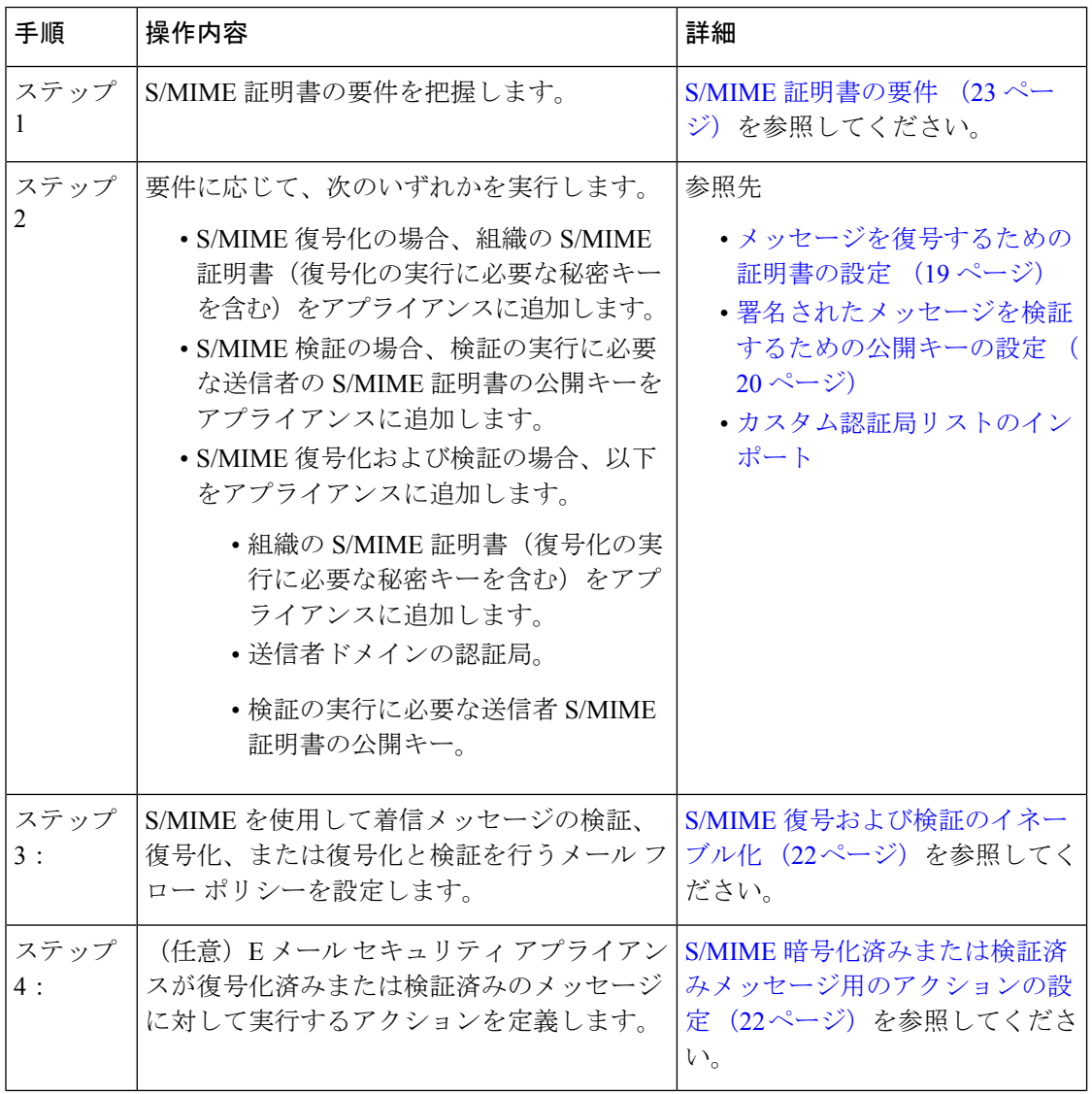

$$
\theta
$$

CLI を使用して S/MIME 検証、復号、または復号と検証を実行する場合は、listenerconfig > hostaccess コマドを使用します。詳細については、CLI インライン ヘルプを参照してくださ い。 (注)

### <span id="page-18-0"></span>メッセージを復号するための証明書の設定

組織のS/MIME証明書(復号化の実行に必要な秘密キーを含む)をアプライアンスに追加する 必要があります。

#### はじめる前に

- •次のいずれかの方法で、アプライアンスのS/MIME証明書の公開キーを送信者(ビジネス またはコンシューマ)と共有します。
	- 電子メールなどの電子チャネルを使用して、公開キーを送信します。
	- キー収集を使用して公開キーを取得するように、送信者に要求します。

送信者はこの公開キーを使用して、暗号化されたメッセージをアプライアンスに送信でき ます。

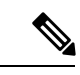

- B2C のシナリオでは、組織の S/MIME 証明書がドメイン証明書の 場合、一部の電子メール クライアント(Microsoft Outlook など) は組織の S/MIME 証明書の公開キーを使用して暗号化済みメッ セージを送信できないことがあります。これは、これらの電子 メールクライアントがドメイン証明書の公開キーを使用した暗号 化をサポートしていないためです。 (注)
- インポートする S/MIME 証明書が、S/MIME [証明書の要件](#page-22-0) (23 ページ)に記載されてい る要件を満たしていることを確認します。
- ステップ **1** [ネットワーク(Network)] > [証明書(Certificates)] をクリックします。
- ステップ2 [証明書の追加 (Add Certificate) 1をクリックします。
- ステップ **3** [証明書のインポート(Import Certificate)] を選択します。
- ステップ **4** ネットワーク上またはローカル マシンの証明書ファイルへのパスを入力します。
- ステップ **5** ファイルのパスフレーズを入力します。
- ステップ **6** [次へ(Next)] をクリックして証明書の情報を表示します。
- ステップ7 証明書の名前を入力します。
- ステップ **8** 変更を送信し、保存します。

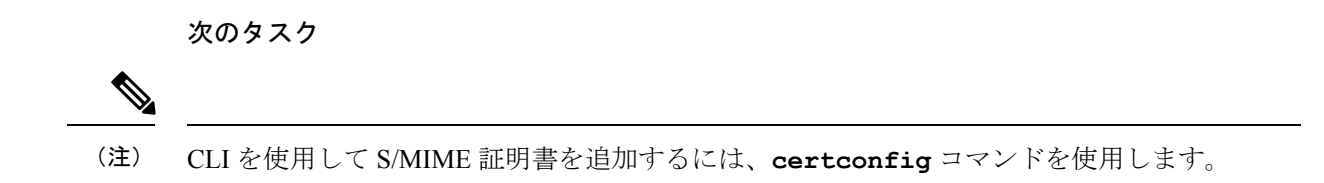

### <span id="page-19-0"></span>署名されたメッセージを検証するための公開キーの設定

署名されたメッセージを検証するには、送信者のS/MIME証明書の公開キーをアプライアンス に追加する必要があります。組織のポリシーおよびプロセスに応じて、次のいずれかの方法を 使用して公開キーをアプライアンスに追加できます。

• 送信者に、電子メールなどの電子チャネルを使用して公開キーを送信するよう要求しま す。その後、Web インターフェイスまたは CLI を使用して公開キーを追加できます。

公開キーを追加する手順については、S/MIME [暗号化用の公開キーの追加](#page-10-0) (11 ページ) を参照してください。

●キー収集を使用して公開キーを取得します。[公開キーの収集](#page-10-1) (11 ページ)を参照してく ださい。

#### <span id="page-19-1"></span>**S/MIME** 検証用の公開キーの追加

はじめる前に

- 公開キーがS/MIME [証明書の要件](#page-22-0) (23 ページ)に説明されている要件を満たしているこ とを確認します。
- 公開キーが PEM 形式であることを確認します。
- ステップ **1** [メール ポリシー(Mail Policies)] > [公開キー(Public Keys)] をクリックします。
- ステップ **2** [公開キーを追加(Add Public Key)] をクリックします。
- ステップ **3** 公開キーの名前を入力します。
- ステップ **4** 公開キーを入力します。
- ステップ5 変更を送信し、保存します。

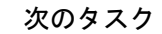

(注) CLI を使用して公開キーを追加するには、**smimeconfig** コマンドを使用します。

#### **S/MIME** 検証用の公開キーの収集

公開キーを着信 S/MIME 署名済みメッセージから取得(収集)し、これを使用して収集した キーの所有者(ビジネスまたはコンシューマ)からの署名済みメッセージを検証するように、 E メール セキュリティ アプライアンスを設定できます。

(注) デフォルトでは、期限切れまたは自己署名 S/MIME 証明書の公開キーは収集されません。

- **1.** Web インターフェイスまたは CLI を使用して、公開キーの収集をイネーブルにします[。公](#page-20-0) [開キーの収集のイネーブル化](#page-20-0) (21 ページ)を参照してください。
- **2.** 送信者に、署名されたメッセージを送信するよう要求します。
- **3.** 収集が完了したら、収集した公開キーをアプライアンスに追加します。S/MIME [検証用の](#page-21-2) [収集された公開キーの追加](#page-21-2) (22 ページ)を参照してください。

この手順により、メッセージは確実にゲートウェイ レベルで検証されます。

#### <span id="page-20-0"></span>公開キーの収集のイネーブル化

- ステップ **1** [メール ポリシー(Mail Policies)] > [メール フロー ポリシー(Mail Flow Policies)] をクリックします。
- ステップ **2** 新しいメール フロー ポリシーを作成するか、既存のポリシーを変更します。
- ステップ **3** [セキュリティサービス(Security Features)] セクションまでスクロールします。
- ステップ **4** [S/MIME 公開キーの収集(S/MIME Public Key Harvesting)] で以下を実行します。

• S/MIME 公開キーの収集をイネーブルにします。

- (任意)署名された着信メッセージの検証に失敗した場合、公開キーを収集するかどうかを選択しま す。
- (任意)更新された公開キーを収集するかどうかを選択します。
- 48時間以内に同じドメインまたはメッセージから複数の更新された公開キーを受信すると、アプ ライアンスは警告アラートを送信します。 (注)

ステップ5 変更を送信し、保存します。

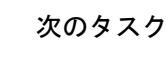

(注)

アプライアンス上の、収集された公開キーのリポジトリのサイズは 512 MB です。リポジトリ が一杯になると、E メール セキュリティ アプライアンスにより未使用の公開キーが自動的に 削除されます。

CLI を使用してキーの収集をイネーブルにするには、**listenerconfig** コマンドを使用しま す。

#### <span id="page-21-2"></span>**S/MIME** 検証用の収集された公開キーの追加

- ステップ **1** [メール ポリシー(Mail Policies)] > [収集済み公開キー(Harvested Public Keys)] をクリックします。
- ステップ **2** 目的の収集された公開キーをクリックして、公開キーをコピーします。
- ステップ **3** 公開キーをアプライアンスに追加します。S/MIME [検証用の公開キーの追加](#page-19-1) (20 ページ)を参照してくだ さい。
- <span id="page-21-0"></span>ステップ **4** 変更を送信し、保存します。

## **S/MIME** 復号および検証のイネーブル化

- ステップ **1** [メール ポリシー(Mail Policies)] > [メール フロー ポリシー(Mail Flow Policies)] をクリックします。
- ステップ **2** 新しいメール フロー ポリシーを作成するか、既存のポリシーを変更します。
- ステップ **3** [セキュリティサービス(Security Features)] セクションまでスクロールします。
- ステップ **4** [S/MIME の復号化/検証(S/MIME Decryption/Verification)] で以下を行います。
	- S/MIME 復号化および検証をイネーブル化します。
	- S/MIME の検証後、デジタル署名を維持するかメッセージから削除するかを選択します。エンド ユー ザに S/MIME ゲートウェイ検証について知られたくない場合は、[削除(Remove)] を選択します。

トリプル ラップされたメッセージの場合、内部署名のみが維持または削除されます。

ステップ5 変更を送信し、保存します。

次のタスク

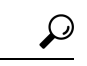

S/MIME 復号化および検証がメール フロー ポリシーでイネーブルになっている場合、すべて の S/MIME メッセージは、復号化および検証ステータスに関係なく配信されます。S/MIME 暗 号化済みまたは検証済みメッセージを処理するアクションを設定する場合は、メッセージフィ ルタ ルール smime-gateway-verified および smime-gateway を使用できます。詳細については、 S/MIME [暗号化済みまたは検証済みメッセージ用のアクションの設定](#page-21-1) (22ページ)を参照し てください。 ヒント

### <span id="page-21-1"></span>**S/MIME** 暗号化済みまたは検証済みメッセージ用のアクションの設定

E メール セキュリティ アプライアンスで S/MIME 復号化、検証、またはその両方を実行した 後、結果に応じて異なるアクションを行うことできます。メッセージ フィルタ ルール smime-gateway-verified および smime-gateway を使用して、復号、検証、またはその両方の結果 に基づいてメッセージに対してアクションを実行できます。詳細については[、メッセージフィ](b_ESA_Admin_Guide_11_5_chapter9.pdf#nameddest=unique_173) [ルタを使用した電子メール](b_ESA_Admin_Guide_11_5_chapter9.pdf#nameddest=unique_173) ポリシーの適用を参照してください。

また、復号化または検証、あるいはその両方の結果に基づいたアクションをメッセージで実行 するには、コンテンツ フィルタ条件の [S/MIME ゲートウェイ メッセージ(S/MIME Gateway Message)] および [S/MIME ゲートウェイ検証済み(S/MIME Gateway Verified)] も使用できま す。詳細については[、コンテンツ](b_ESA_Admin_Guide_11_5_chapter11.pdf#nameddest=unique_183) フィルタを参照してください。 (注)

例:検証、検証、復号化、またはその両方に失敗した S/MIME メッセージの隔離

次のメッセージ フィルタでは、メッセージが S/MIME メッセージであるかどうかを確認し、 S/MIME を使用した検証または復号化に失敗した場合は隔離します。

quarantine\_smime\_messages:if (smime-gateway-message and not smime-gateway-verified) { quarantine("Policy"); }

# <span id="page-22-1"></span><span id="page-22-0"></span>**S/MIME** 証明書の要件

- [署名のための証明書の要件](#page-22-1) (23 ページ)
- [暗号化のための証明書の要件](#page-23-0) (24 ページ)

## 署名のための証明書の要件

署名を行うための S/MIME 証明書には、次の情報を含める必要があります。

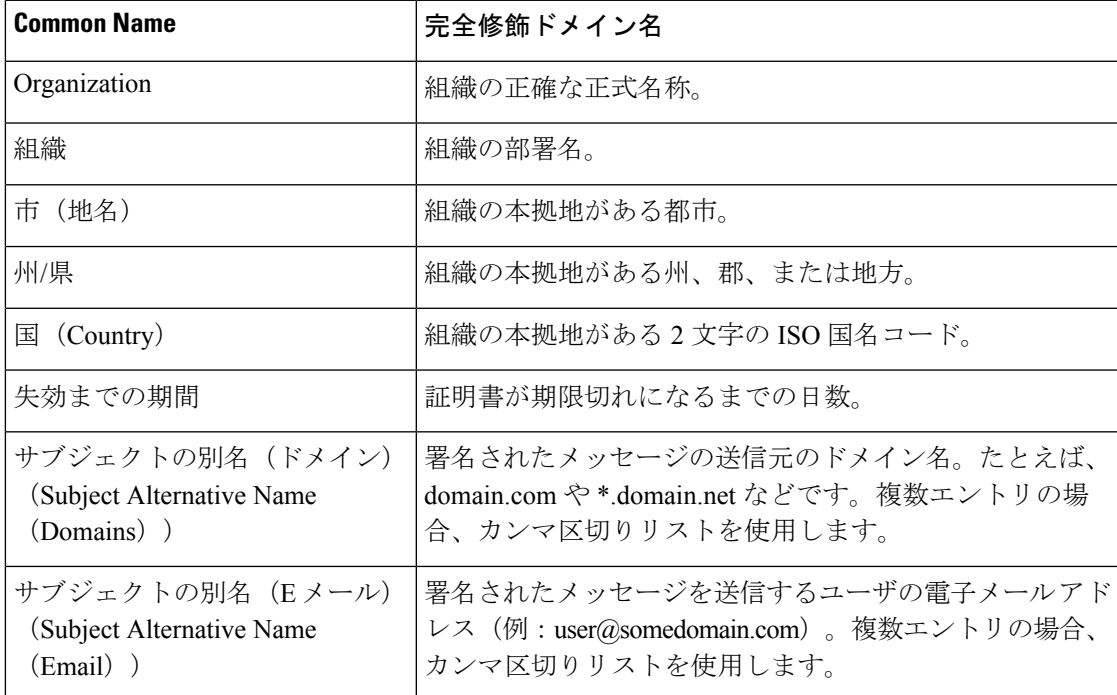

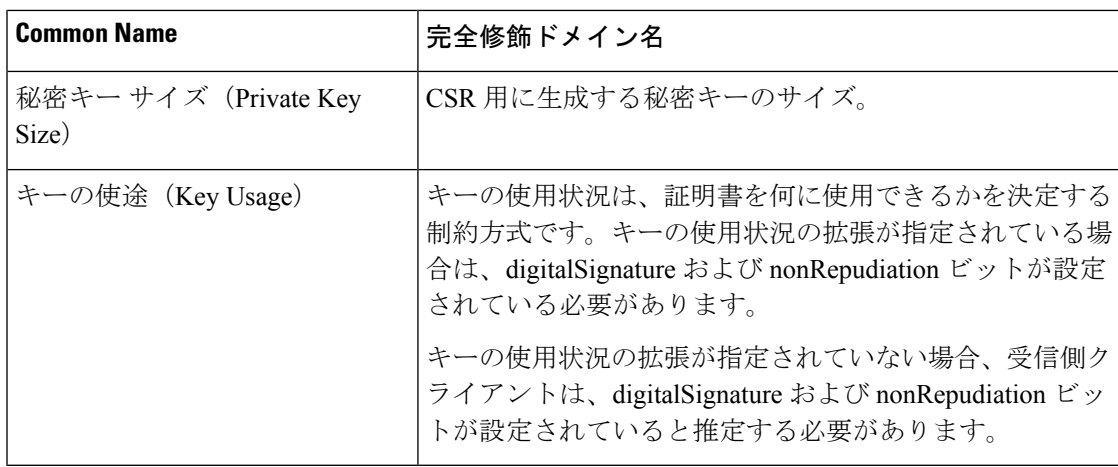

S/MIME 証明書の詳細については、RFC 5750:Secure/Multipurpose Internet Mail Extensions (S/MIME) Version 3.2 - Certificate Handling を参照してください。

# <span id="page-23-0"></span>暗号化のための証明書の要件

暗号化を行うための S/MIME 証明書には、次の情報を含める必要があります。

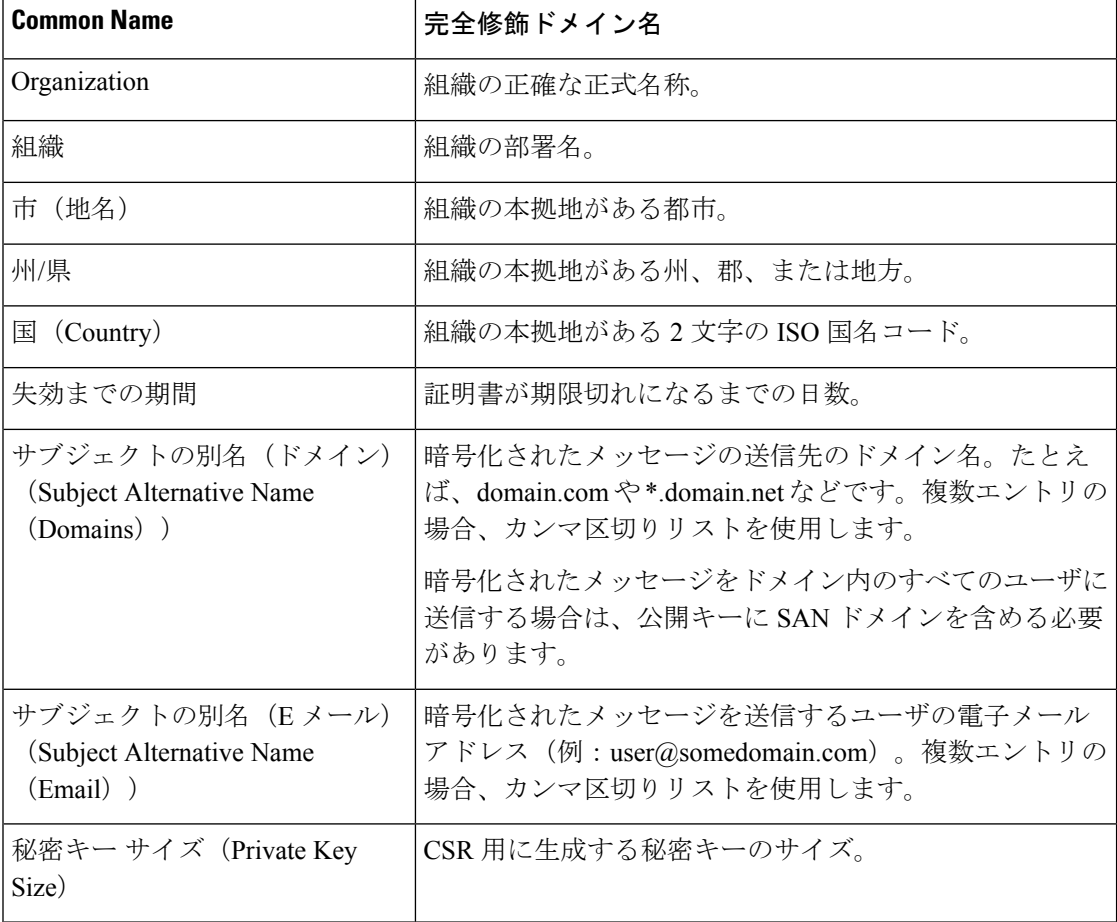

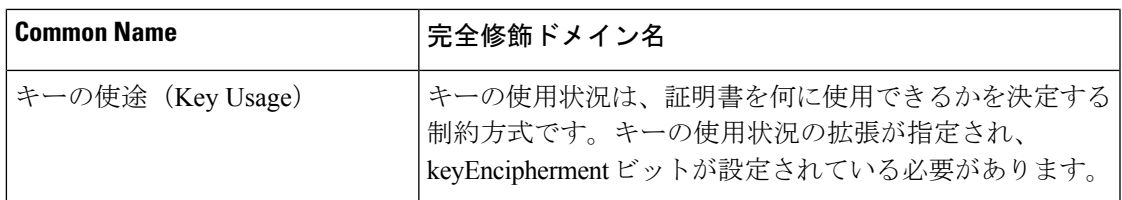

S/MIME 証明書の詳細については、RFC 5750:Secure/Multipurpose Internet Mail Extensions (S/MIME) Version 3.2 - Certificate Handling を参照してください。

# <span id="page-24-0"></span>公開キーの管理

E メール セキュリティアプライアンスでは、以下が必要です。

- 発信メッセージを暗号化するための、受信者の S/MIME 暗号化証明書の公開キー。
- 署名済み着信メッセージを検証するための、送信者の S/MIME 署名証明書の公開キー。

次のいずれかの方法で、公開キーをアプライアンスに追加できます。

- 目的の PEM 形式の公開キーがある場合は、Web インターフェイスまたは CLI を使用して 追加できます[。公開キーの追加](#page-24-1) (25 ページ)を参照してください。
- 目的の公開キーが含まれたエクスポートファイルがある場合は、そのエクスポートファイ ルを /configuration ディレクトリにコピーし、Web インターフェイスまたは CLI を使用し てインポートできます。既存のエクスポート [ファイルからの公開キーのインポート](#page-25-0) (26 [ページ\)](#page-25-0)を参照してください。

E メール セキュリティ アプライアンスでは、キーの収集もサポートしています(署名済み着 信メッセージから自動的に公開キーを取得)。詳細については、S/MIME[収集済み公開キー\(](#page-10-2) 11 [ページ\)を](#page-10-2)参照してください。

## <span id="page-24-1"></span>公開キーの追加

#### はじめる前に

- 公開キーがS/MIME [証明書の要件](#page-22-0) (23 ページ)に説明されている要件を満たしているこ とを確認します。
- 公開キーが PEM 形式であることを確認します。

ステップ **1** [メール ポリシー(Mail Policies)] > [公開キー(Public Keys)] をクリックします。

- ステップ2 [公開キーを追加 (Add Public Key) 1をクリックします。
- ステップ **3** 公開キーの名前を入力します。
- ステップ **4** 公開キーを入力します。
- ステップ **5** 変更を送信し、保存します。

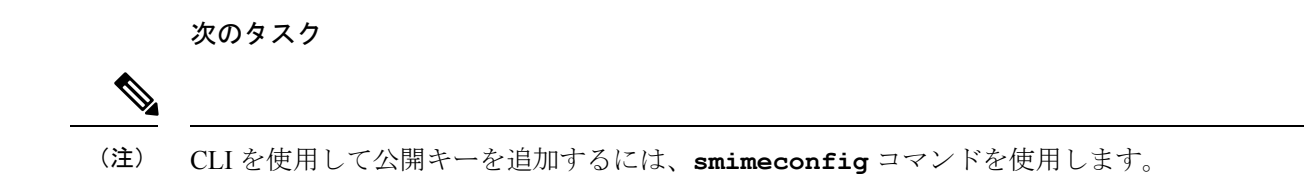

## <span id="page-25-0"></span>既存のエクスポート ファイルからの公開キーのインポート

#### はじめる前に

エクスポート ファイルをアプライアンスの /configuration ディレクトリにコピーします。エク スポート ファイルを作成する手順については[、公開キーのエクスポート](#page-25-1) (26 ページ) を参照 してください。

- ステップ **1** [メール ポリシー(Mail Policies)] > [公開キー(Public Keys)] をクリックします。
- ステップ2 [公開キーをインポート (Import Public Keys) 1をクリックします。
- ステップ **3** エクスポート ファイルを選択して [送信(Submit)] をクリックします。
	- 多数の公開キーを持つファイルをインポートする場合、インポートプロセスに時間がかかること があります。Web インターフェイスまたは CLI 無活動タイムアウトを適宜調整してください。 (注)
- <span id="page-25-1"></span>ステップ **4** 変更を保存します。

### 公開キーのエクスポート

アプライアンスのすべての公開キーは、1 つのテキスト ファイルにまとめてエクスポートさ れ、/configuration ディレクトリに保存されます。

- **ステップ1** [メール ポリシー(Mail Policies)] > [公開キー(Public Keys)] を選択します。
- ステップ2 [公開キーをエクスポート (Export Public Keys) 1をクリックします。
- ステップ **3** ファイルの名前を入力し、[送信(Submit)] をクリックします。